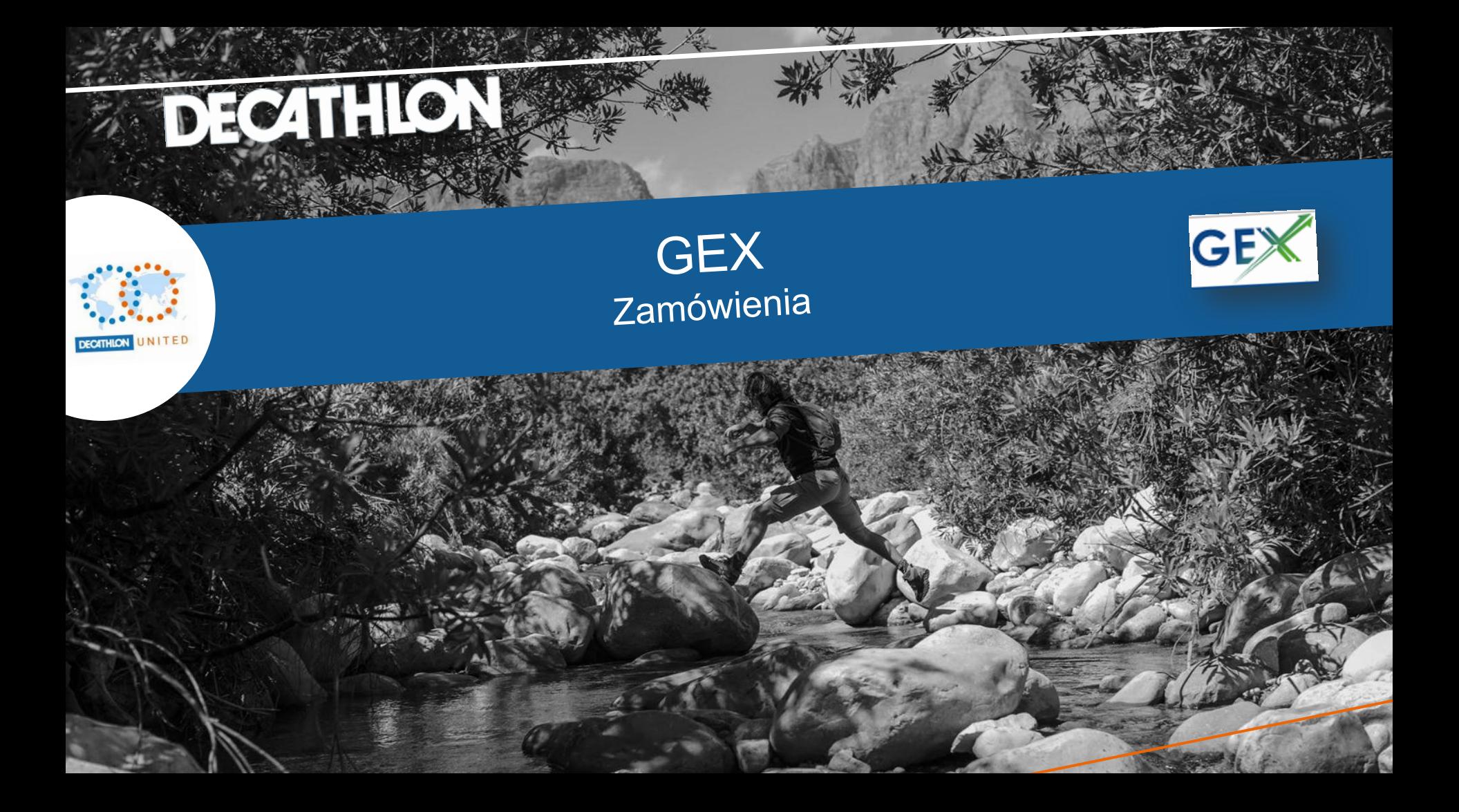

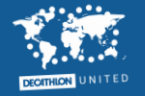

# Złożenie zamówienia jednorazowego (1)

### **ZALETY (jak w przypadku cyklicznych):**

- Rezerwa na ten koszt zakładana jest automatycznie
- Nie musisz akceptować faktury do zamówienia

Obecnie najcześciej zamówienia jednorazowe dotyczą firmy LYRECO.

### **Jak zamówić przez GEX?**

- Wejdź w menu Zamówienia->Katalogi
- Kliknij w logo LYRECO
- Zostajesz przekierowany/a do strony lyreco, gdzie wybierasz produkty

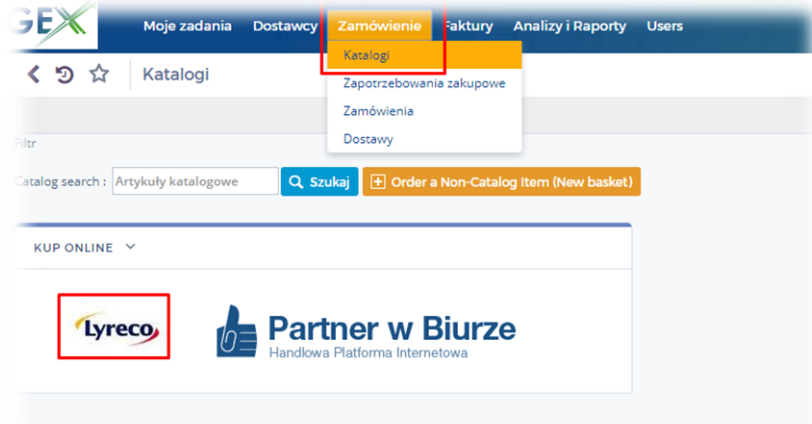

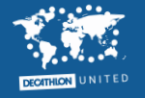

# Złożenie zamówienia jednorazowego (2)

Po wybraniu produktów na stronie LYRECO:

- Kliknij w koszyk
- Wybierz **wyślij zamówienie**

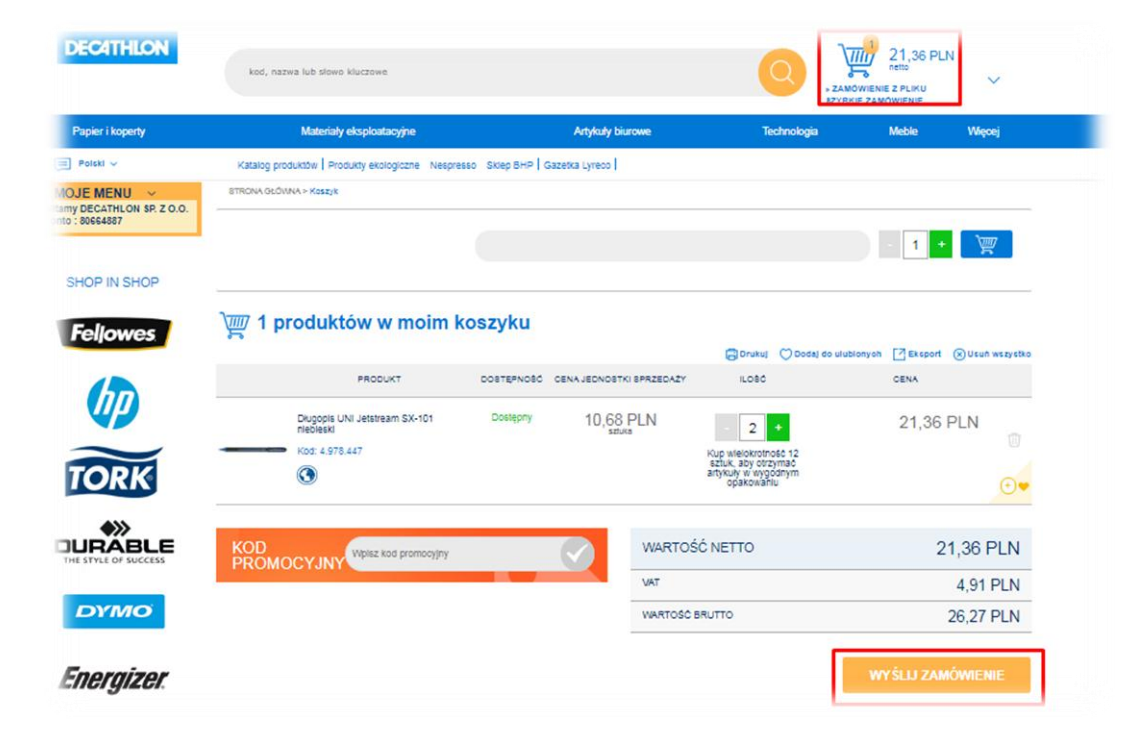

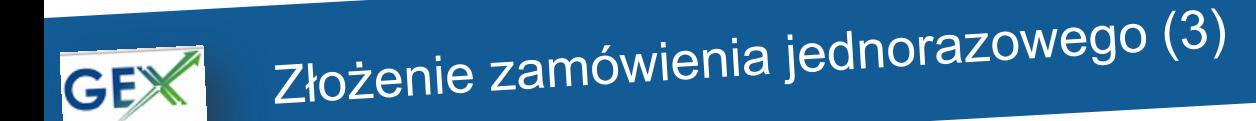

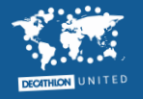

Strona zostanie przekierowana z powrotem do GEX. Następnie:

- Wybierz typ zapotrzebowania: **zamówienie jednorazowe**
- Kliknij wyślij do zatwierdzania

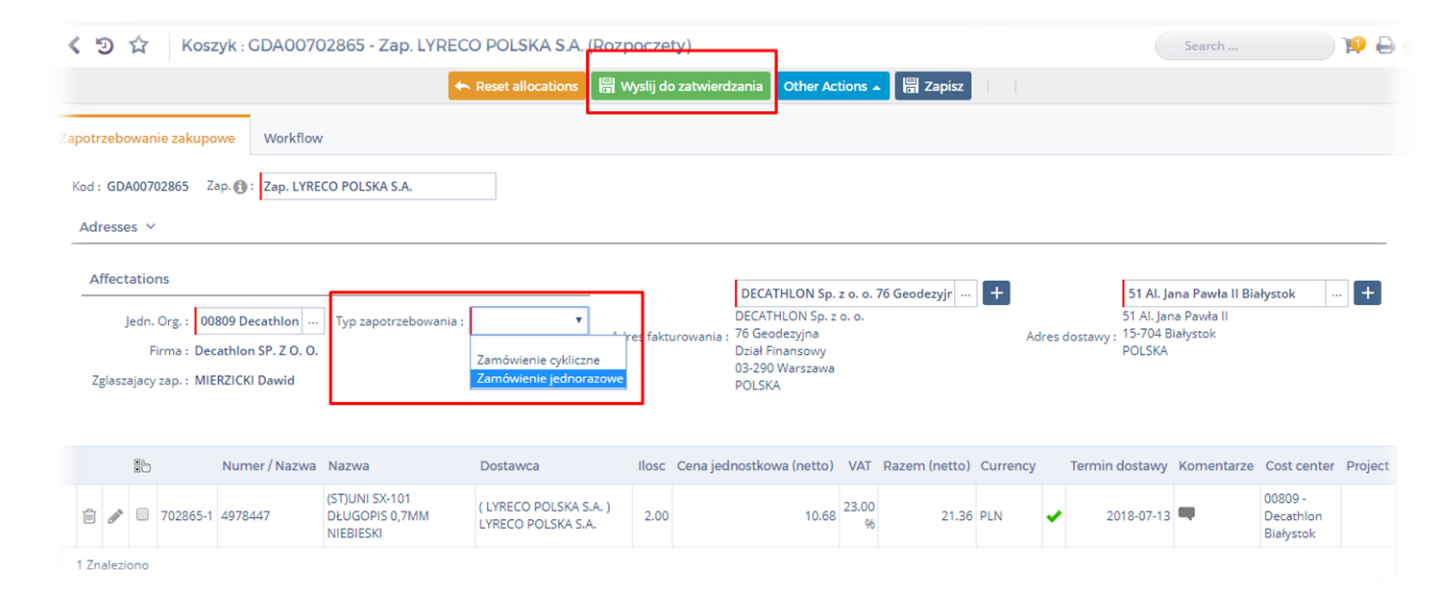

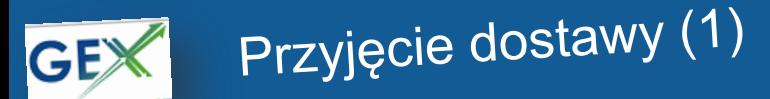

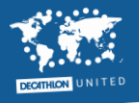

Złożyłeś zamówienie, które automatycznie zostało przesłane do LYRECO.

Następnie otrzymujesz zamówione produkty więc **zatwierdź przyjęcie dostawy w GEX.**

1. wejdź w menu Zamówienie-> zamówienia

-możesz pofiltrować zamówienia, np. po kontrahencie (domyślnie wyświetlają się od najnowszego do najstarszego)

2. kliknij w ikonę ciężarówki przy zamówieniu, które zostało zrealizowane

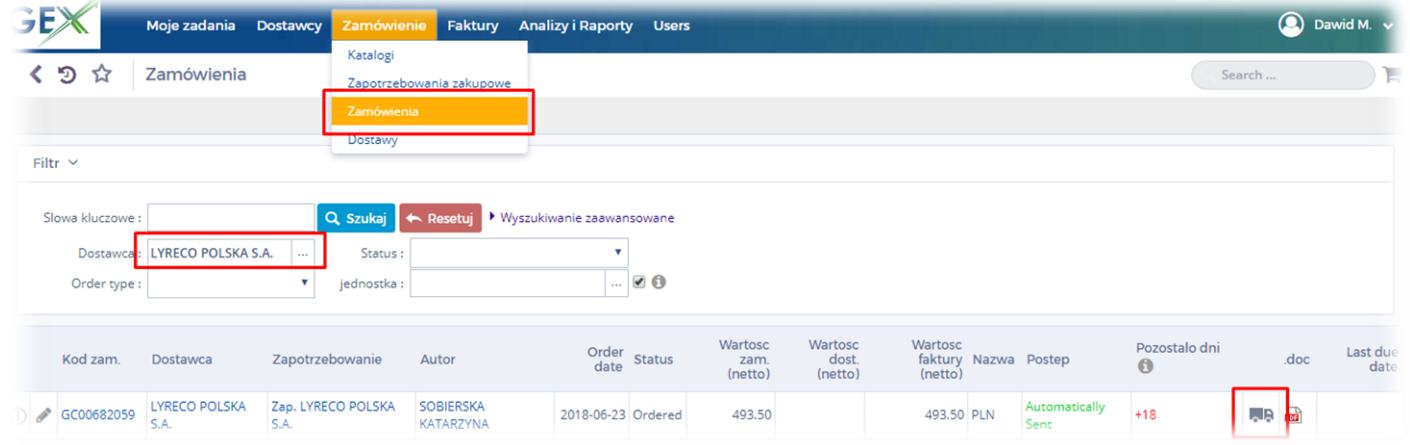

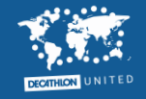

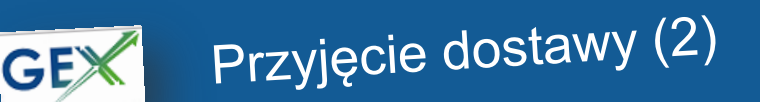

3. Kliknij **Zapisz**

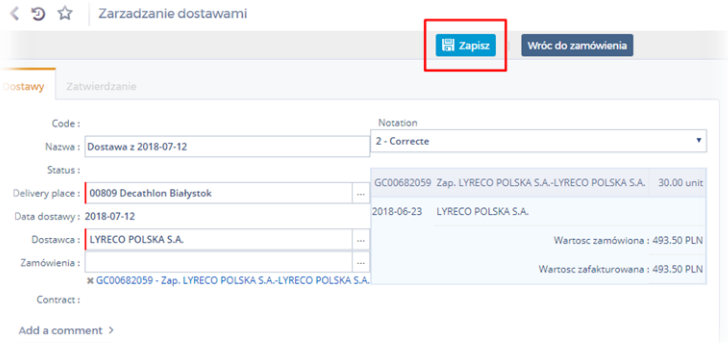

4. Kliknij zielony przycisk **Waliduj przyjęcie dostawy**

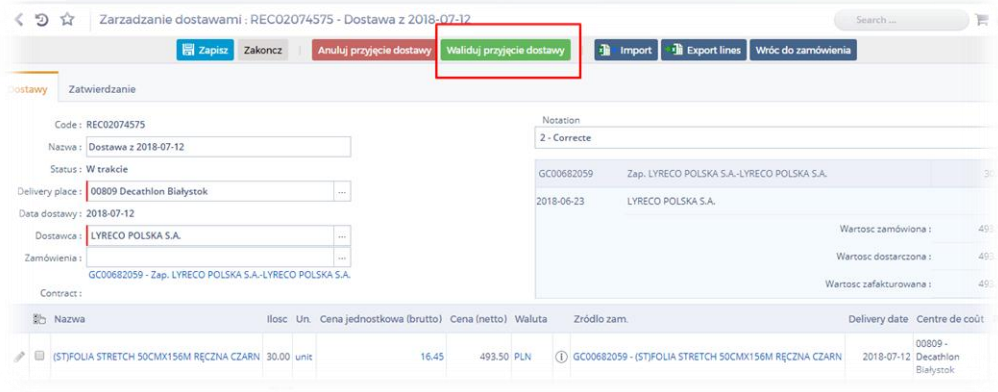

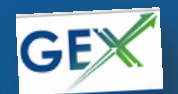

## Zamówienia cykliczne

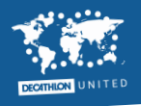

Jeśli na Twoim sklepie są powtarzające się co miesiąc koszty w kwocie stałej lub bardzo zbliżonej (np. sprzątanie, ochrona, inkaso gotówki) możesz utworzyć zamówienie cykliczne w GEX.

#### **ZALETY:**

• Zamówienie tworzysz tylko raz np. na 2 lata i przez następne 24 miesiące nie musisz ręcznie akceptować fakur w GEX. Akceptują się automatycznie jeśli różnica między kwotą faktury, a tą którą podałeś/aś przy zakładaniu zamówienia nie przekracza 15% oraz 500 zł.

• Faktura akceptowana automatycznie (dzięki zamówieniu) jest bardzo szybko księgowana i opłacana, co wzmacnia dobre relacje z kontrahentami

• Rezerwa na ten koszt zakładana jest automatycznie przez GEX, dzięki czemu jeśli faktura za dany miesiąc jest do nas przesyłana w kolejnym miesiącu nie ma ryzyka, że koszt nie zostanie uwzględniony w danym miesiącu. Ułatwia to też pracę Twojemu księgowemu ;)

#### **JAK UTWORZYĆ ZAMÓWIENIE CYKLICZNE:**

• Szczegółówa instukcja, pokazująca krok po krok jak utworzyć zamówienie cykliczne, znajduje się na intranecie (GEXtworzenie zamówień cyklicznych